# **Setup e-mail on Outlook**

First of all, don't forget to ask your sysadmin to setup [autodiscover,](https://wiki.emailarray.com/pages/viewpage.action?pageId=2293813) as it will make the process of setting up Thunderbird much easier.

Below, step by step tutorials according to Outlook version used, which you can usually check when opening Outlook or in the Help menu/About. There's also a [web site with generic Outlook setup](http://www.setup-outlook.com/) which can be useful, so you can view screen shots.

Also notice that if this is the first time you open Outlook since its install, a window will immediately pop up asking you to setup your email account. Click yes and proceed and follow our instructions starting with section in which you start typing in your account data.

Finally, as per our tests, sent items and trash are automatically saved in IMAP folders, except in older Outlook 2003. Nonetheless, information about this is available for [Sent Items](http://www.msoutlook.info/question/486) and [Trash](https://community.homestead.com/homestead/topics/when_i_delete_an_email_in_outlook_it_puts_a_line_strikethrough_through_the_text_and_it_wont_delete_the), specially useful if your Outlook is not in English and you want to manually define folders used for these base folders. Notice that our WebMail automatically decodes the english default names (Sent, Trash, Drafts, Spam) so that it shows them in the language in which you accessed WebMail. In some cases, however, it might be required to change folder mappings in WebMail, if Outlook does not do this conversion automatically, besides mapping the localized names in your Outlook.

## **Outlook 2013/2010:**

- Click on the **File menu** and it shall show you the Info tab
- Click on **+ Add Account**
- Type in your full name, e-mail address and password and click on Next  $\bullet$
- Click on **Allow** when asked about autodiscover.xml
- Click on **Finish**

Note that Outlook will automatically setup the account as IMAP. If you want to set up the account as POP, you have to setup the account Δ manually. IMAP is recommended, as it´s a protocol made to support several devices accessing one same account, with all folders synced at our server, which also guarantees that our backups will be executed.

### **Outlook 2007:**

## Go to **Tools** -> **Account Settings** and click on **New**

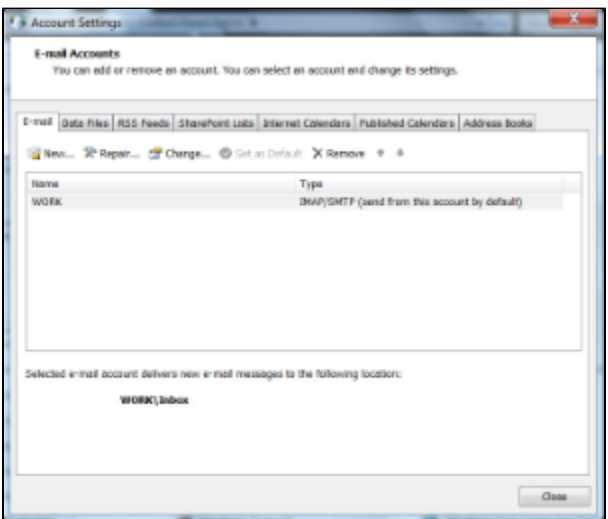

#### Click on **Next**

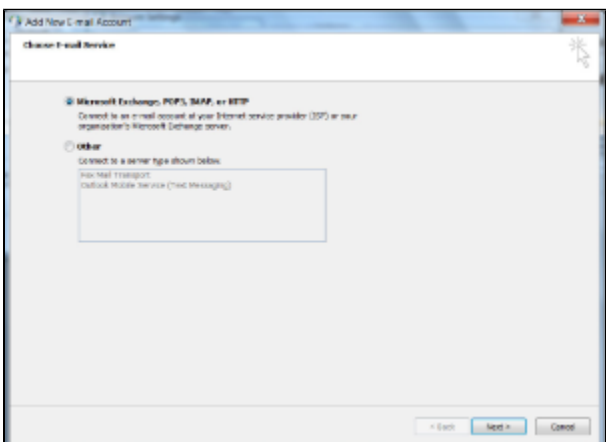

Enter the user's full name, his e-mail address and password. Click on **Next**

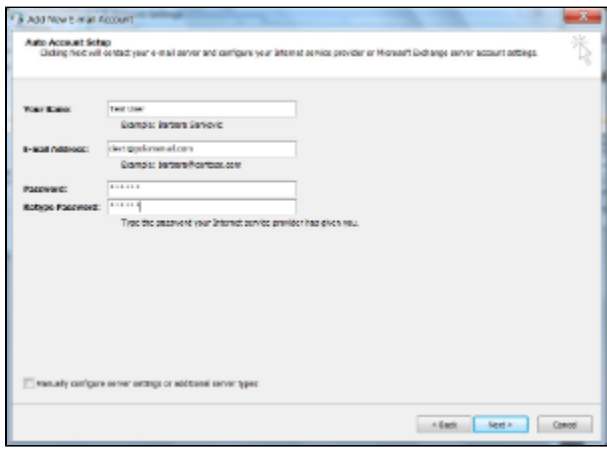

Outlook will search for the web service...

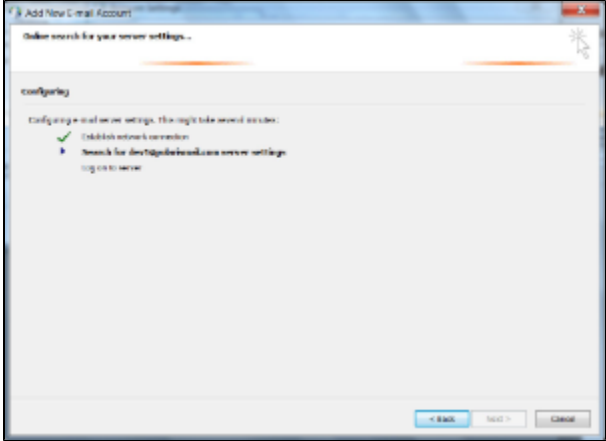

**Allow autodiscover.emailarray.com/AutoDiscover/AutoDiscover.xml** to configure the client.

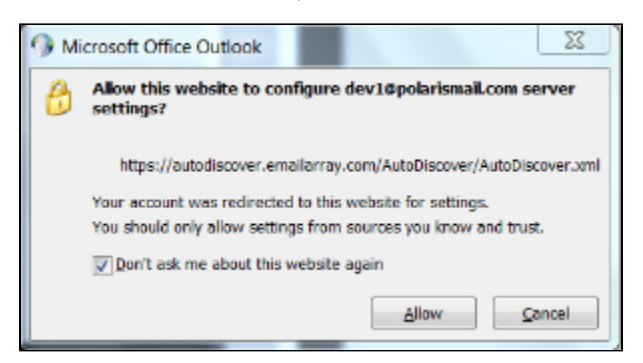

The account is now configured. Click on **Finish**

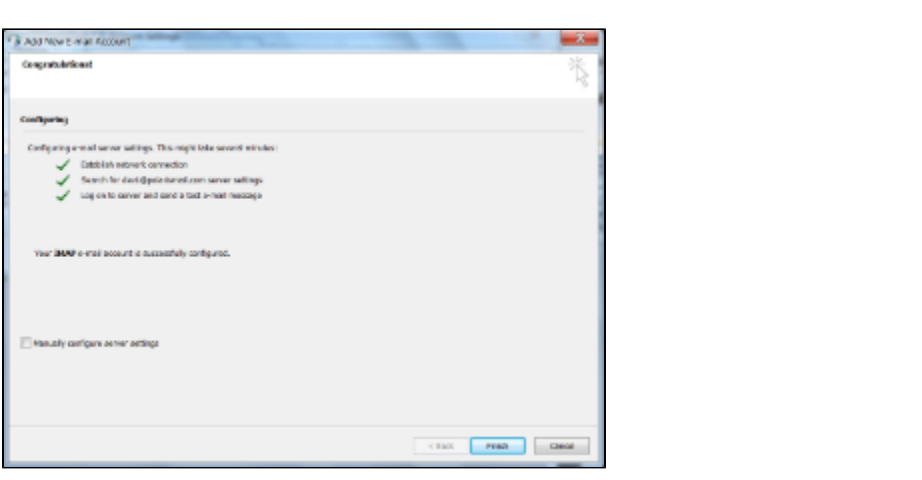